## **L'Anagrafica dei Diritti**

Nell'anagrafica dei diritti devono essere caricati i diritti di segreteria che possono essere applicati alle notifiche.

Si accede da menu → Registro Notifiche → Anagrafica Diritti.

Sarà visualizzata la schermata di ricerca.

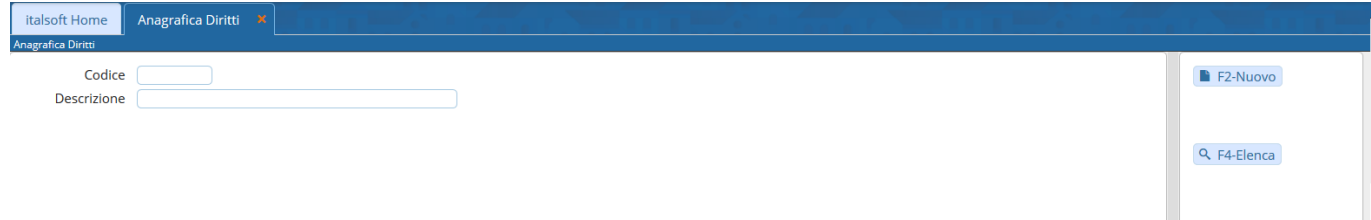

Cliccando **Nuovo** si potrà inserire un nuovo diritto.

Il campo Codice deve essere valorizzato utilizzando il tasto **Progressivo**. Nel campo Descrizione va inserito il tipo di diritto. Nel campo Importo va inserita la cifra da corrispondere. Memorizzare i dati inseriti con **Aggiungi**.

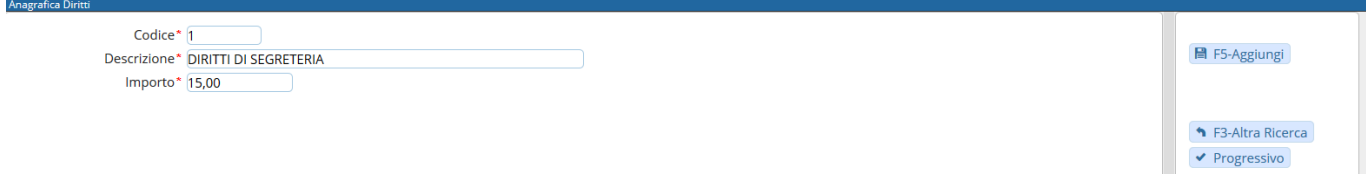

Il programma tornerà alla schermata precedente, dalla quale sarà possibile creare un nuovo elemento oppure visualizzare tutti i tipi di diritti caricati cliccando il tasto **Elenca**.

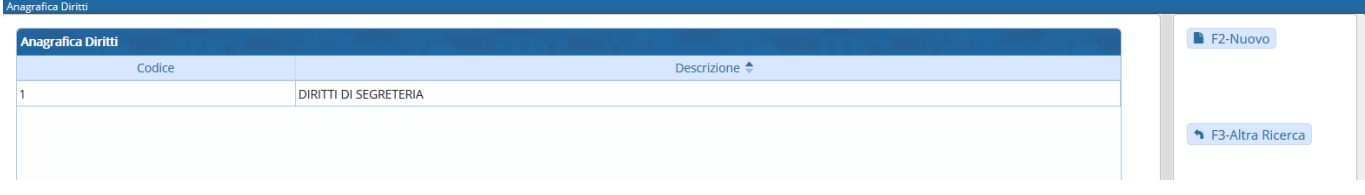

Aprendo uno degli elementi con un doppio click, sarà possibile cancellarlo con **Cancella** o apportare modifiche e memorizzarle con **Aggiorna**.

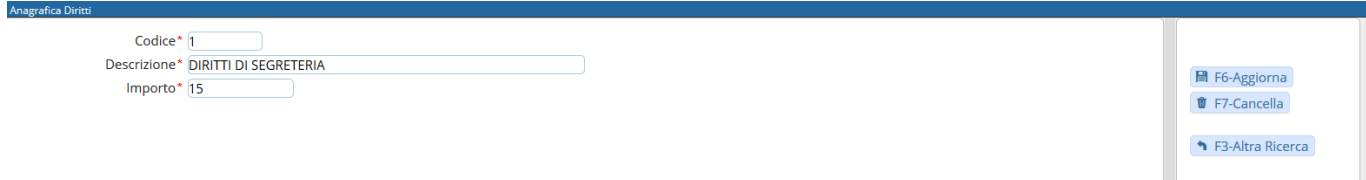

16 visualizzazioni.

From: <https://wiki.nuvolaitalsoft.it/> - **wiki**

Permanent link: **<https://wiki.nuvolaitalsoft.it/doku.php?id=guide:notifiche:diritti>**

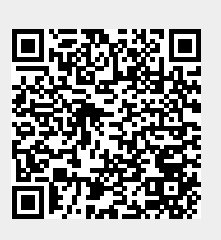

Last update: **2024/10/15 09:45**